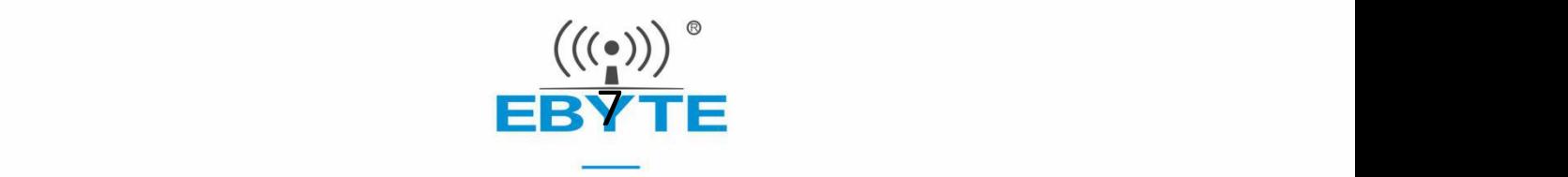

# E103-W05C 用户手册

### W600..0 .0.0 2.4GHz 贴片 低成本 WIFI 模块

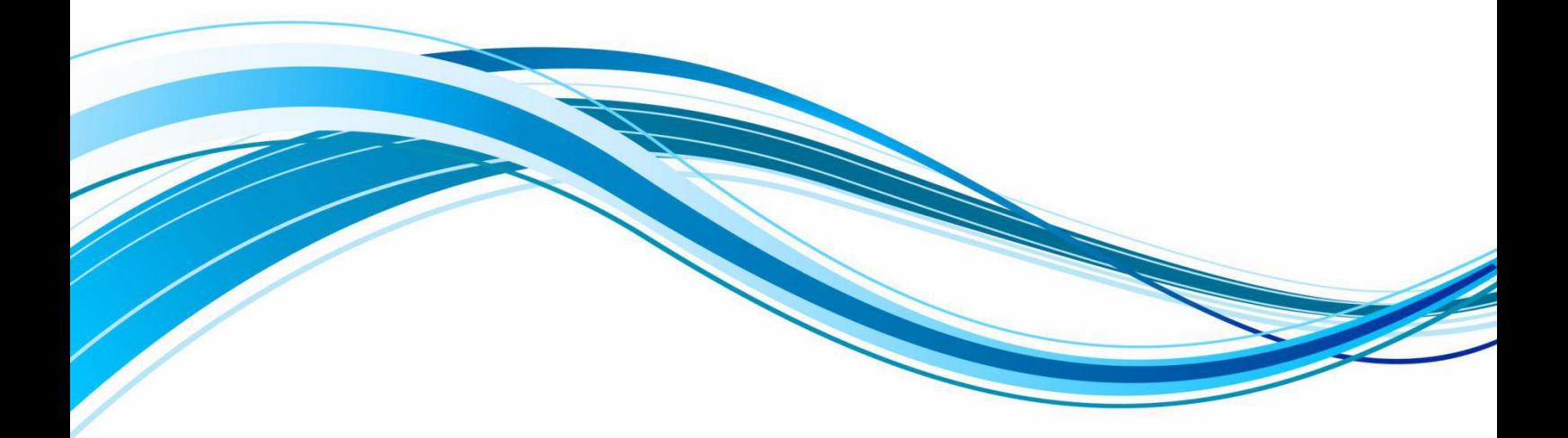

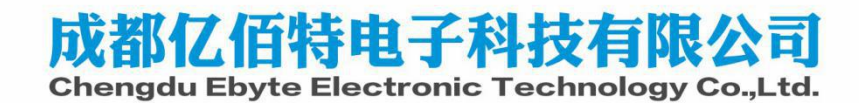

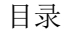

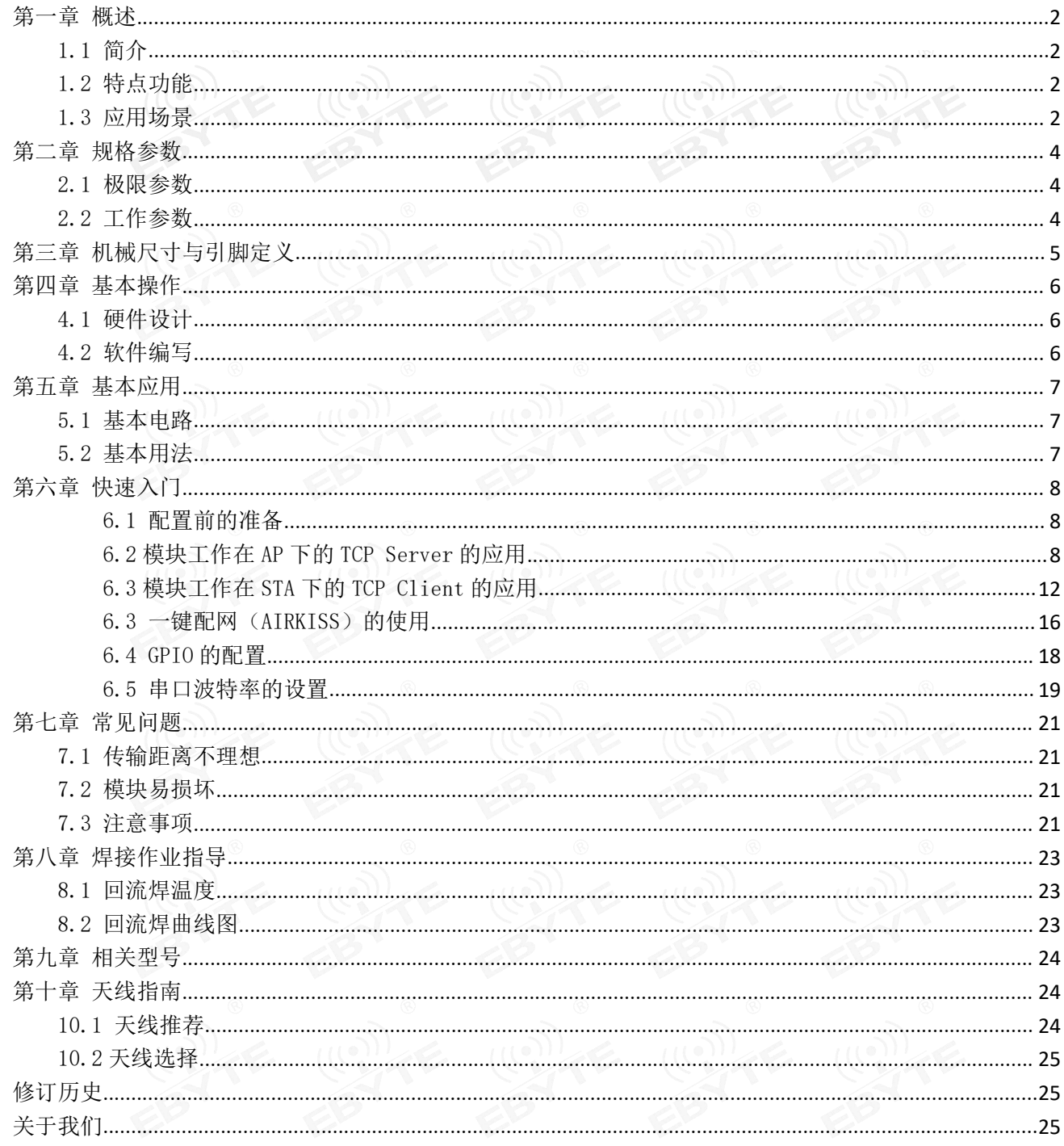

### 第一章 概述

### 1.1 简介

E103-W05C 为 E103-W05 系列下的贴片式模组(为了下文阐述方便, 以下统称 E103-W05 或 W05),该模组产品是一款低成本,高性价比的 100mW (20dBm) wifi 数传模块,模块体积小,板载 PCB 天线,工作在 | E103-W05C 2.4~2.483GHz 频段, 功耗低, 数据流传输快, 模块可使用串口进行数据<br>收发以及 AT 指令相关参数设置, 其次, E103-W05 AT 指令大部分兼容<br>
SALMAR AT 指令相关参数设置, 其次, E103-W05 AT 指令大部分兼容 收发以及 AT 指令相关参数设置,其次,E103-W05 AT 指令大部分兼容 E103-W01 模块, 使得无论是老用户还是新用户均使用方便, 上手快, 是 物联网中不错的数传伙伴。

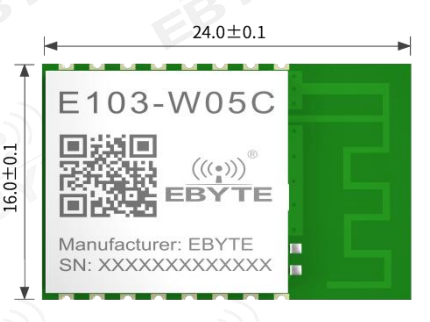

E103-W05 模块是成都亿佰特电子科技公司有限公司基于联盛德公 司的 W600 芯片研发。模块集成了透传功能,即拿即用,支持串口 AT 指令集,服务器 AT 指令集,用户通过串口即可使 用网络访问的功能,广泛适用于智能家电、智能家居、无线音视频、智能玩具、医疗监护、工业控制等物联网应用领域。

1.2 特点功能

- 支持开机透传,掉线自动连接;
- 支持多种波特率;
- 支持 SmartConfig 配置功能;
- 支持 TCPServer、TCPClient、UDP:
- 三种工作模式 STATION、AP、STATION≈
- 支持 14mA 低功耗数据接收;
- 支持串口透明传输;
- 支持多种加密方式;
- 支持模块串口 AT 指令配置;
- 内置看门狗,永不死机;
- 参数记忆,掉电保存;

#### 1.3 应用场景

- 无线抄表;
- 无线传感;
- 智能家居;
- 工业遥控及遥测;
- 智能楼宇及智能建筑;
- 高压线检测;
- 环境工程;
- 高速公路;
- 小型气象站:
- 自动化数据采集;

成都亿佰特电子科技有限公司 E103-W05C 用户手册

- 消费电子;
- 智能机器人;
- 路灯控制。

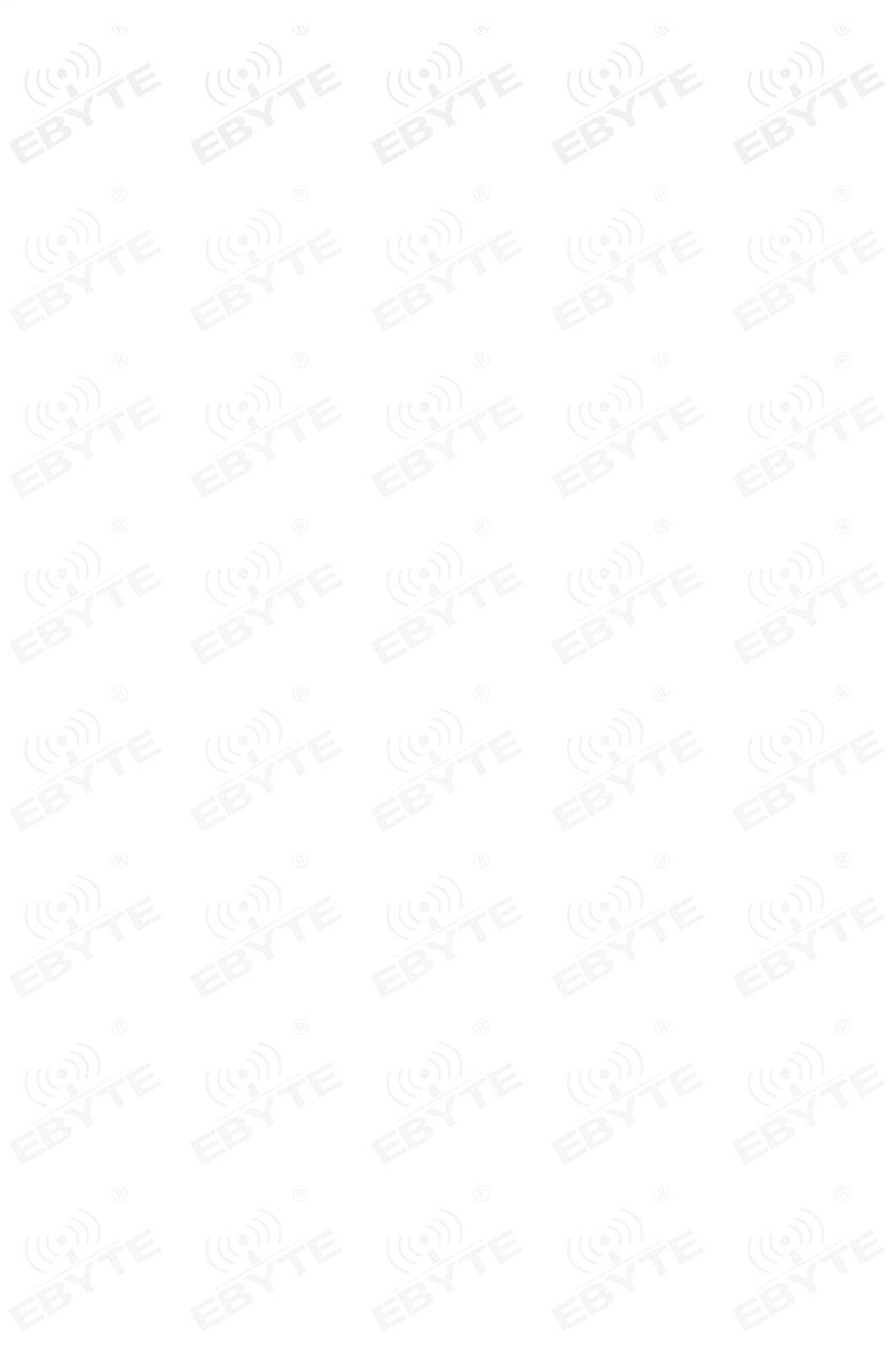

### 第二章 规格参数

### 2.1 极限参数

表 2-1 极限参数表 2018年 2018年 2019年 2019年 2019年 2019年 2019年 2019年 2019年 2019年 2019年 2019年 2019年 2019年 2019年 2019年 2019年 2019年 2019年 2019年 2019年 2019年 2019年 2019年 2019年 2019年 2019年 2019年 2019年 2019年 2019年 2019年 2019年 2019年 2019年

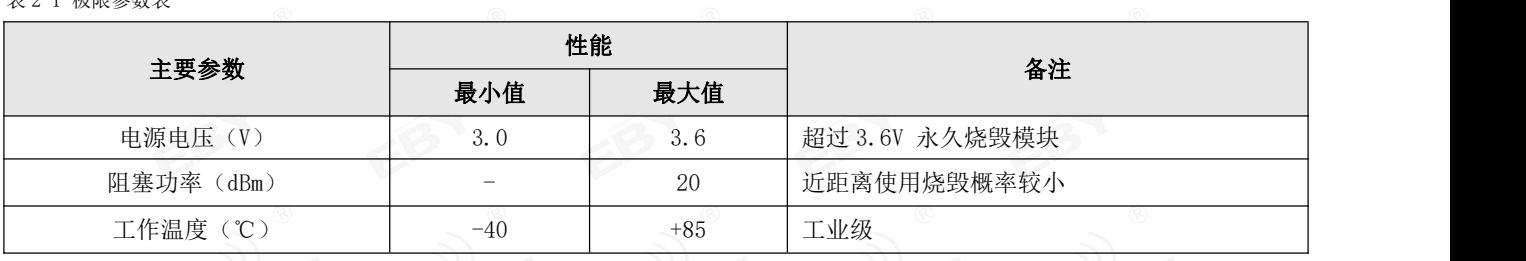

### 2.2 工作参数

表 2-2 工作参数表 (()

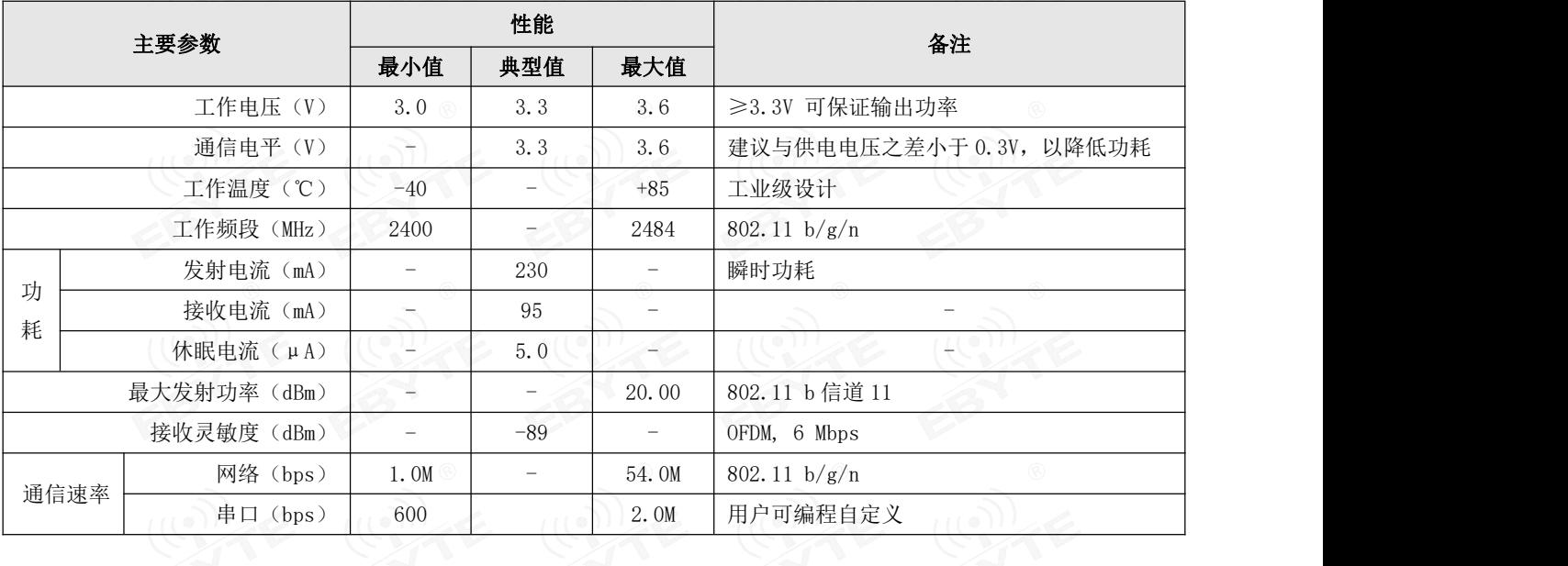

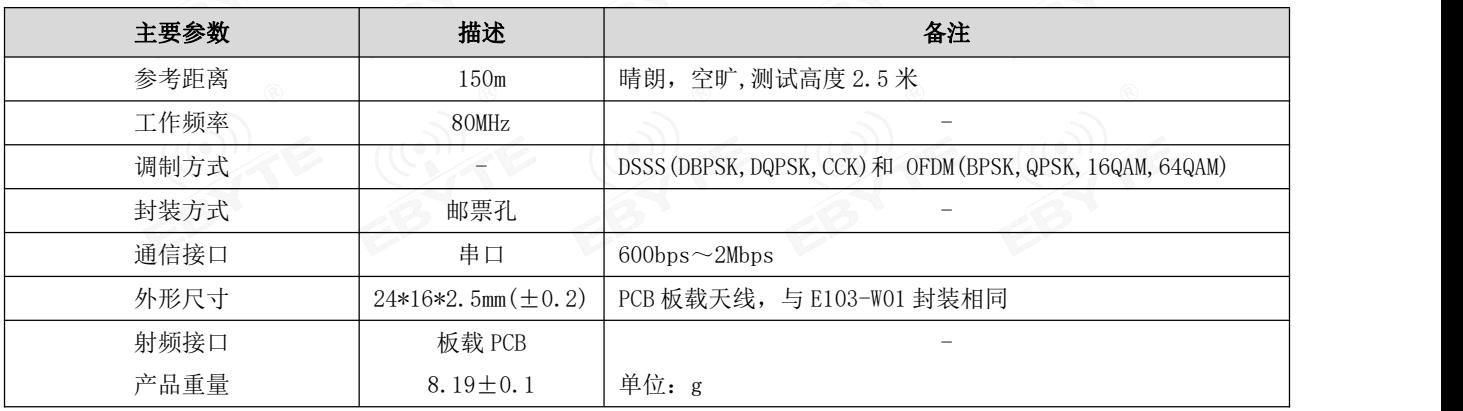

# 第三章 机械尺寸与引脚定义

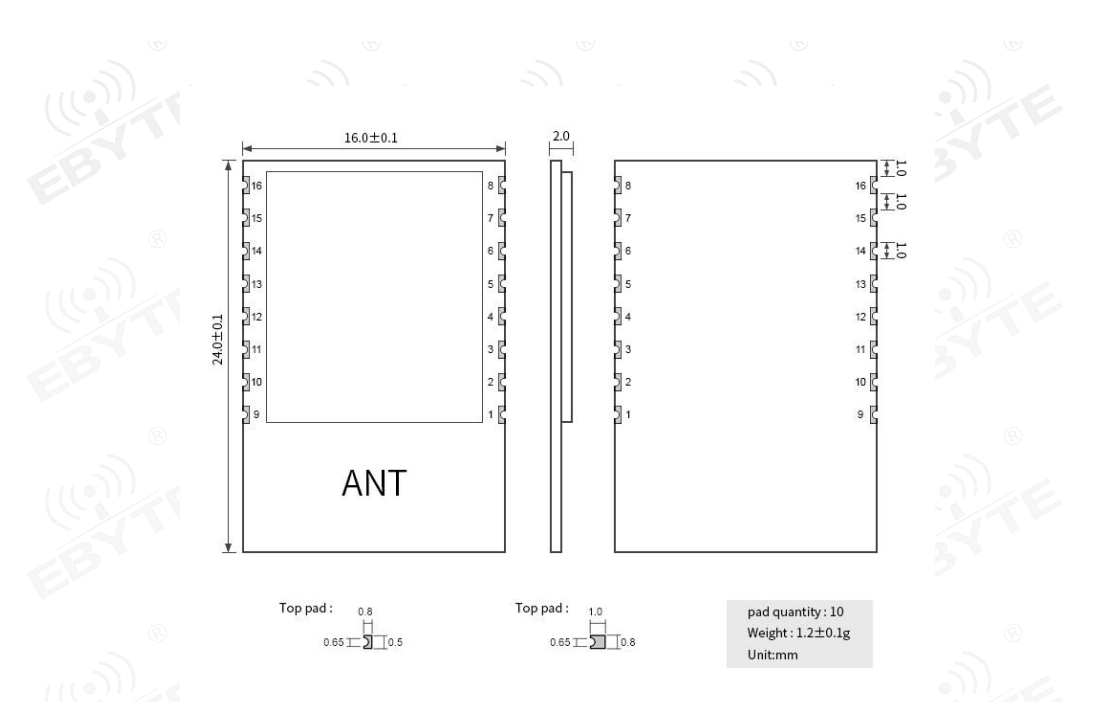

#### 图 3-1 机械尺寸与引脚定义

#### 表 3 引脚定义表

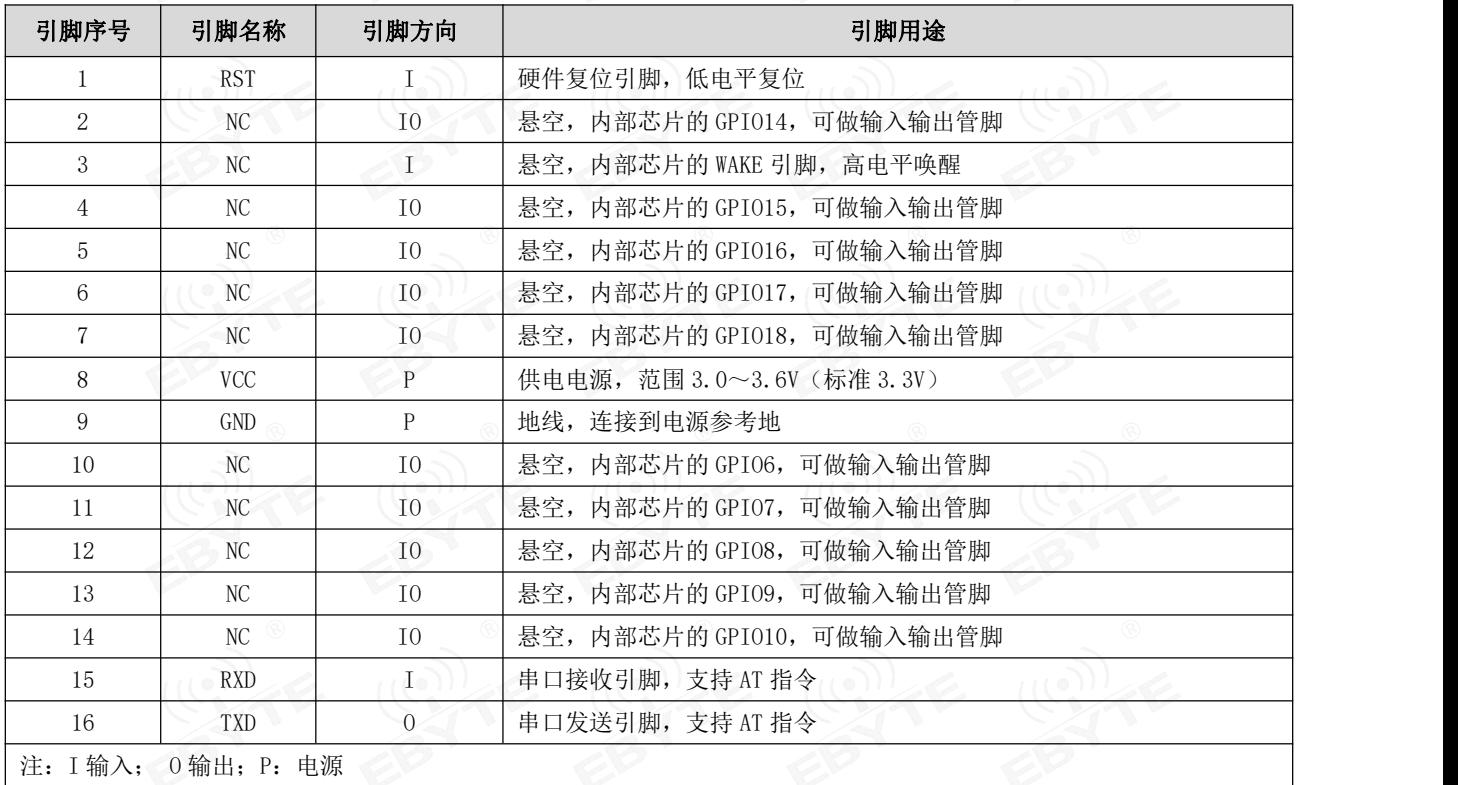

### 第四章 基本操作

### 4.1 硬件设计

- 推荐使用直流稳压电源对该模块进行供电,电源纹波系数尽量小,模块需可靠接地;
- 请注意电源正负极的正确连接,如反接可能会导致模块永久性损坏;
- 请检查供电电源,确保在推荐供电电压之间,如超过最大值会造成模块永久性损坏;
- 请检查电源稳定性,电压不能大幅频繁波动;
- 在针对模块设计供电电路时,往往推荐保留 30%以上余量,有整机利于长期稳定地工作;
- 模块应尽量远离电源、变压器、高频走线等电磁干扰较大的部分;
- 高频数字走线、高频模拟走线、电源走线必须避开模块下方, 若实在不得已需要经过模块下方, 假设模块焊接在 Top Layer, 在模块接触部分的 Top Layer 铺地铜(全部铺铜并良好接地),必须靠近模块数字部分并走线在 Bottom Layer;
- 假设模块焊接或放置在 Top Layer, 在 Bottom Layer 或者其他层随意走线也是错误的, 会在不同程度影响模块的杂散以 及接收灵敏度;
- 假设模块周围有存在较大电磁干扰的器件也会极大影响模块的性能,跟据干扰的强度建议适当远离模块,若情况允许可 以做适当的隔离与屏蔽;
- 假设模块周围有存在较大电磁干扰的走线(高频数字、高频模拟、电源走线)也会极大影响模块的性能,跟据干扰的强 度建议适当远离模块,若情况允许可以做适当的隔离与屏蔽。

### 4.2 软件编写

- 此模块芯片方案为 联盛德 W600, 其驱动方式完全等同于 W600, 用户可以完全按照 W600 芯片册进行操作;
- 内部芯片的 GPIO 口是一般通用 I/O 口,可使用相关 AT 指令进行引脚控制。

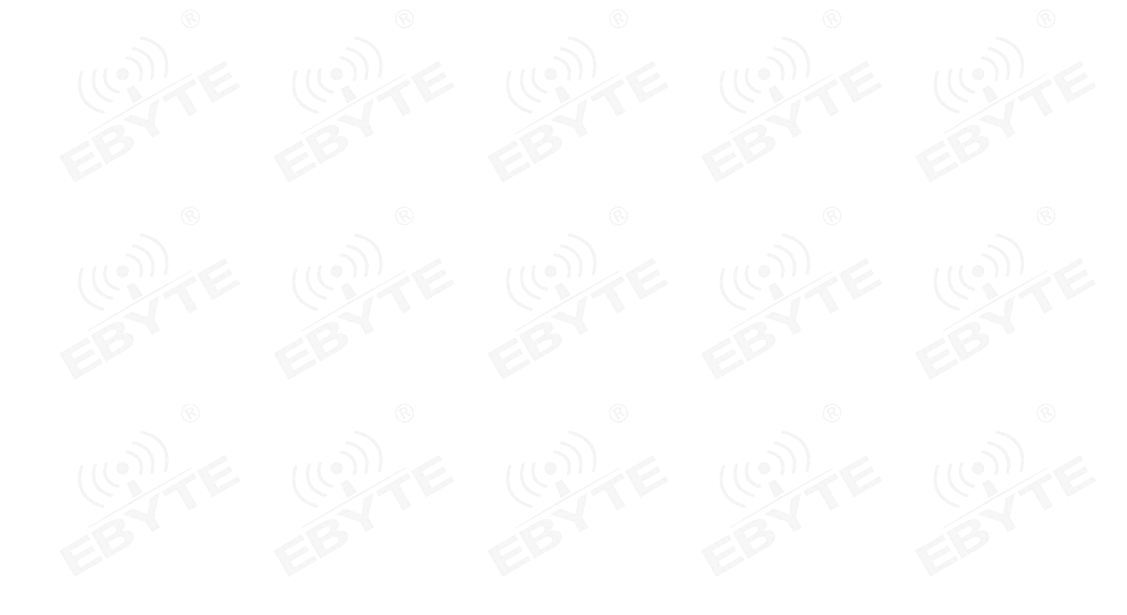

### 第五章 基本应用

![](_page_7_Figure_3.jpeg)

![](_page_7_Figure_4.jpeg)

5.2 基本用法

![](_page_7_Picture_182.jpeg)

### 第六章 快速入门

E103-W05 模块具有简单易用,轻松入网的特点,且兼容大部分 E103-W01 的 AT 指令本节,因此,在使用我们的 E103-W05 时,同样可以使用 E103-W01 的上位机来轻松实现对 E103-W05 的参数设置,通过模块与模块,模块与服务器,模块与客户端 之间的通信实例来引导用户使用该产品。

在用户对模块进行参数配置时,首先,用户需要保证模块的工作电压为 3.0~3.6V(典型值为 3.3V),串口引脚已经正确 与相关串口工具正确连接并可以正常通信。

#### 6.1 配置前的准备

![](_page_8_Picture_201.jpeg)

#### 6.2 模块工作在 AP 下的 TCP Server 的应用

#### 6.2.1 应用阐述

我们通过电脑搜索 E103-W05 模块的热点并连接, 在 PC 端建立 TCP Client 并连接模块 TCP Server 监听的端口, 并实现 通信的过程。

#### 6.2.2 组网模型

![](_page_9_Picture_3.jpeg)

#### 6.2.3 参数配置

①. 打开 E103-W01 配置软件,选择串口号与波特率(默认 115200),查询版本信息,查看接收框是否有版本相关数据,如果 有,则代表通信正常。如下图所示:

![](_page_9_Picture_50.jpeg)

②. 设置模块的工作模式为 AP, 并设置相关的 AP 参数, 如 AP 名称, 密码, 加密方式, 通道号等等。

- **[3] E103-W01 WIFI模块配置软件-V1.2 --成都亿佰特电子科技有限公司---- -** □  $\times$  $((\cdot))$  $-21$ .转着限公司 うまく E **EBY** Chengdu Ebyte Electronic Technology Co., Ltd. Server设置 串口测试 AP设置 Station设置 Client设置 开机透传 E103-W05 192.168.4.1 讲入AP模式 默认IP: 名称: 12345678 Set of: 7f: 0f: af: ad 密码: MAC地址: 重新启动  $\sqrt{11}$ 3 k. 通道号: 注意! MAC地址首字节末位不能为1 WPA\_WPA2\_PSK 加密方式  $\ddot{\phantom{0}}$ 参数读取 查询AP MAC 修改AP MAC 修改默认IP  $\overline{4}$ k. 最大连接 参数设置 是 Δ 广播名称 接收 AT+CWSAP?  $\hat{\mathcal{N}}$ 断开串口 +CWSAP: "E103-W05", "12345678", 11, 3, 4, 0 OK. 清屏 自定义发 发送 ■自动换行  $\overline{\phantom{a}}$ 串口: COM11 - 115200 串口状态: COM11 打开
- ③.当设置成功后,我们可以通过电脑右下角的 WIFI 搜索,搜索出我们的模块,并连接它。

![](_page_10_Picture_157.jpeg)

![](_page_11_Picture_47.jpeg)

⑤现在我们在模块中创建 TCP Server,监听端口

![](_page_11_Picture_5.jpeg)

![](_page_12_Picture_101.jpeg)

⑥.我们在 PC 端建立客户端,并连接模块的客户端,然后可以发送数据,这里,如果服务器需要向客户端发数据,可以通过 AT+CIPSEND 指令进行发送。这里用户可以在资料下载中下载 E103-W05 的 AT 指令说明手册。

![](_page_12_Picture_102.jpeg)

#### 6.3 模块工作在 STA 下的 TCP Client 的应用

#### 6.3.1 应用阐述

我们通过 E103-W05 模块作为 STA 工作模式去搜索附近的 WIFI 并连接,同时, 电脑也连接相同的 WIFI, 让 E103-W05 与 电脑处于同一个局域网下,在模块端创建 TCP Client,在电脑端创建 TCP server,然后进行通信。

#### 6.3.2 组网模型

![](_page_13_Figure_3.jpeg)

#### 6.3.3 参数配置

①. 将模块设置为 STA 模式,并连接相关的 WIFI 热点(路由器),当连接成功后,在接收数据框有如下信息,此时,我们可 以通过 IP 信息查询查询到被分配的 IP 信息

![](_page_13_Picture_73.jpeg)

②. 此时,也将我们的电脑接入和模块一样的 wifi 中,让他们在一个局域网里面。

![](_page_14_Picture_30.jpeg)

③. 在电脑上,创建服务器,并监听相关端口。

![](_page_14_Picture_31.jpeg)

![](_page_15_Picture_40.jpeg)

④. 设置模块,连接服务器,当连接成功后,接收框有如下提示信息。

⑤. 当成功连接服务器后,我们可以进行服务器与客户端的数据通信,但这里,为了实现数据简单透传,我们还需要进行一 些设置来进入透传模式,这样,就可以避免每次发数据还要指定宽度的尴尬操作。当客户端连接服务器后,进行如下操作, 即可进入透传。

![](_page_15_Picture_5.jpeg)

![](_page_16_Figure_2.jpeg)

![](_page_16_Picture_129.jpeg)

#### 6.3 一键配网(AIRKISS)的使用

E103-W05 模块拥有智能配网功能,用户可以通过该功能使用相关手机 APP 配置模块,使其快速连入网络,在模块处于 STA 模式下,点击 SmartC Open, 即可进入一键配网模式,

当匹配成功,模块在无需输入密码和 SSID 的情况下,将接入到与手机相同的目标 WIFI 中。

下面,我们将使用 AIRKISS 的方式, 引导用户接入网络。

#### 6.3.1 配网准备

手机需下载微信官方提供的 AIRKISS 调试 APP, 用户可以在亿佰特官网进行下载安装,

![](_page_17_Picture_0.jpeg)

![](_page_17_Picture_1.jpeg)

![](_page_17_Picture_2.jpeg)

#### 6.3.2 上位机配置

在模块端,我们在上位机上点击 SmartC Open,开始配网,当配置成功后,此时,模块连接到与手机相同的 WIFI, 在接 收框会打印如下信息。

![](_page_17_Picture_5.jpeg)

![](_page_18_Picture_119.jpeg)

#### 6.4 GPIO 的配置

在 E103-W05 系列模组中, 做普通 GPIO 用的有 GPI00/1/6/7/8/9/10/11/12/13/14/15/16/17/18, E103-W05C 能够使用的 有 GPI06/7/8/9/10/14/15/16/17/18 当我们想通过 AT 指令控制相关引脚的输出电平, 或者读取相关电平状态时, 我们可以使 用如下指令。

#### 6.4.1 AT+CIOMODE 设置 GPIO 的工作模式

![](_page_18_Picture_120.jpeg)

#### 6.4.2 AT+CIOWRITE 设置 GPIO 的电平

指令格式: AT+CIOWRITE=<pin>,<level> <pin>:管脚标号; <level>:工作模式; 1:高电平 0:低电平

#### 6.4.3 AT+CIOREAD 读取 GPIO 电平

指令格式: <pin>:管脚标号;

#### 6.4.5 管脚应用实例

①. 将 GPIO18 用作输出属性,并输出低电平 AT+CIOMODE=18,1 AT+CIOWRITE=18,0

②. 将 GPIO18 用作输入属性,并读出电平 AT+CIOMODE=18,0 AT+CIOREAD=18 模块回复如下:

![](_page_19_Picture_130.jpeg)

#### 6.5 串口波特率的设置

用户在使用 E103-W05 的时候, 往往会设置串口波特率, 该模块支持如下波特率:

2000000,1500000,1250000,1000000,921600,406800,230400,115200,57600,38400,19200,9600,4800,2400,1800, 1200,600;

nĸ

发送 AT+CIOREAD=18

清屏 自定义发

■ 自动换行

在配置上位机中,提供了115200 与 9600 的设置按键,如果满足不了用户的设置需求,可使用相关的 AT 指令进行设置, 波 特率设置后,立即生效。

> | 2 E103-W01 WIFI模块配置软件-V1.2 ---成都亿佰特电子科技有限公司- $\Box$  $\times$  $\frac{((\binom{(\cdot)}{1})}{E$ **BYTE** 成都亿佰特电子科技有限公司 串口测试 AP设置 Station设置 Server设置 Client设置 开机透传 关闭回显 波特率9600 工作模式查询 AP MAC Station MAC SmartC Open 波特率115200 模块重启 当前AP配置 SmartC Close AP模式 连接路由信息 恢复出厂设置 Station模式 已连接 网络连接信息 开启WPS 电源电压 AP Station  $AP$   $IP$ Station IP 版本信息 功率20dBm 可用AP扫描  $\begin{array}{ll} \text{AT +UART?} \\ + \text{UART}: 115200, 8, 1, 0, 0 \\ \text{OK} \end{array}$ 接收 断开串口 清屏 发送 AT+UART? ■自动换行 自定义发 串口: COM11  $-115200$ 串口状态: COM<sub>11</sub> 打开

![](_page_20_Picture_4.jpeg)

### 第七章 常见问题

### 7.1 传输距离不理想

- 当存在直线通信障碍时,通信距离会相应的衰减;
- 温度、湿度,同频干扰,会导致通信丢包率提高;
- 地面吸收、反射无线电波,靠近地面测试效果较差;
- 海水具有极强的吸收无线电波能力,故海边测试效果差;
- 天线附近有金属物体,或放置于金属壳内,信号衰减会非常严重;
- 室温下电源低压低于推荐值,电压越低发功率越小;
- 使用天线与模块匹配程度较差或天线本身品质问题。

### 7.2 模块易损坏

- 请检查供电电源,确保在推荐供电电压之间,如超过最大值会造成模块永久性损坏;
- 请检查电源稳定性,电压不能大幅频繁波动;
- 请确保安装使用过程防静电操作,高频器件静电敏感性;
- 请确保安装使用过程湿度不宜过高,部分元件为湿度敏感器件;
- 如果没有特殊需求不建议在过高、过低温度下使用。

### 7.3 注意事项

#### 7.3.1 上 AP&STA&Server&Client 之间的关系

在上述 6.2,6.3 节 2 个入网实例过程中,并不是只有在 AP 模式下,才能建立 TCP Server,同样,也并不是只有当模块 在 STA 模式下,才能建立 TCP Client, AP 与 STA 只是模块入网的一个工作模式,而 TCP Server, TCP Client 以及 UDP 可以 在模块的任何模式下,进行网络链路的创建。

#### 7.3.2 透传注意事项

只有模块工作在 TCP Client 以及 UDP 时,才可以使用透传模式, TCP Server 不能进入透传模式, 当进入开机透传后, 一定要记得手动使用 AT+CIPSEND 激活透传,用户若想要实现开机透传,则需要在如下界面进行相关设置。

![](_page_22_Picture_140.jpeg)

#### 7.3.2 AP 连接与服务器连接的最大连接数

在建立 TCP Server 与 TCP Client, 注意需要开启以及关闭多连接的选项;

模块作为 AP 时, 至多能被 5 个 STA 连接, 模块工作在 TCP Server 模式时, 至多能被 5 个 TCP Client 所连接, 因此, 客户在进行短包数据或不考虑丢包的情况下,建议使用 UDP 进行相关通信。

#### 7.3.2 AT 指令

E103-W05 系列的子模块 (E103-W05A, E103-W05B, E103-W05C)使用的 AT 指令可以相互使用, 但用户必须根据自身模 块的电气特性进行相关设置,另外,由于电气特性不同,E103-W05 系列模块并不是完全兼容 E103-W01 的 AT 指令,因此,某 些适用于 E103-W01 的 AT 指令并不完全适用于 E103-W05, 详细的 AT 指令集, 可参考手册 《E103-W05 AT 指令集使用指南》。

![](_page_22_Picture_8.jpeg)

### 第八章 焊接作业指导

# 8.1 回流焊温度 (1) 卡 (1) 卡 (1) 卡 (1)

![](_page_23_Picture_239.jpeg)

### 8.2 回流焊曲线图

![](_page_23_Figure_6.jpeg)

### 第九章 相关型号

![](_page_24_Picture_324.jpeg)

## 第十章 天线指南

### 10.1 天线推荐

天线是通信过程中重要角色,往往劣质的天线会对通信系统造成极大的影响,故我司推荐部分天线作为配套我司无线模 块且性能较为优秀且价格合理的天线。

![](_page_24_Picture_325.jpeg)

### 10.2 天线选择

![](_page_25_Picture_3.jpeg)

### 修订历史

![](_page_25_Picture_97.jpeg)

关于我们

![](_page_25_Picture_7.jpeg)

![](_page_25_Picture_98.jpeg)

![](_page_25_Picture_9.jpeg)

### **X-ON Electronics**

Largest Supplier of Electrical and Electronic Components

*Click to view similar products for* [WiFi Modules - 802.11](https://www.xonelec.com/category/embedded-solutions/wireless-rf-modules/wifi-modules-802-11) *category:*

*Click to view products by* [Ebyte](https://www.xonelec.com/manufacturer/ebyte) *manufacturer:* 

Other Similar products are found below :

[7265.NGWG.SW](https://www.xonelec.com/mpn/intel/7265ngwgsw) [HDG204-DN-3](https://www.xonelec.com/mpn/hdwireless/hdg204dn3) [FXX-3061-MIX](https://www.xonelec.com/mpn/terasictechnologies/fxx3061mix) [AX210.NGWG.NV](https://www.xonelec.com/mpn/intel/ax210ngwgnv) [EWM-W190H02E](https://www.xonelec.com/mpn/advantech/ewmw190h02e) [ESP32-S3R8](https://www.xonelec.com/mpn/espressif/esp32s3r8) [ESP32-WROOM-32U-16MB](https://www.xonelec.com/mpn/olimex/esp32wroom32u16mb) [ESP32-WROOM-32UE](https://www.xonelec.com/mpn/olimex/esp32wroom32ue) [SIM800C](https://www.xonelec.com/mpn/simcom/sim800c) [EC04-SGC](https://www.xonelec.com/mpn/ebyte/ec04sgc) [Ai-WB2-01F](https://www.xonelec.com/mpn/aithinker/aiwb201f) [Ai-M62-32S](https://www.xonelec.com/mpn/aithinker/aim6232s) [Ai-M62-CBS](https://www.xonelec.com/mpn/aithinker/aim62cbs) [DFR0654-F](https://www.xonelec.com/mpn/dfrobot/dfr0654f) [ESP32-WROVER-IB-N16R8](https://www.xonelec.com/mpn/espressif/esp32wroveribn16r8) [Ai-M62-](https://www.xonelec.com/mpn/aithinker/aim62m2ikit) [M2-I-Kit](https://www.xonelec.com/mpn/aithinker/aim62m2ikit) [Ai-WB2-12S](https://www.xonelec.com/mpn/aithinker/aiwb212s) [Ai-WB2-13](https://www.xonelec.com/mpn/aithinker/aiwb213) [Ai-WB2-01M](https://www.xonelec.com/mpn/aithinker/aiwb201m) [Ai-M62-13U](https://www.xonelec.com/mpn/aithinker/aim6213u) [NodeMCU-VB-01-Kit](https://www.xonelec.com/mpn/aithinker/nodemcuvb01kit) [Ai-WB2-M1](https://www.xonelec.com/mpn/aithinker/aiwb2m1) [Ai-M62-12F](https://www.xonelec.com/mpn/aithinker/aim6212f) [Ai-M62-32S-Kit](https://www.xonelec.com/mpn/aithinker/aim6232skit) [Ai-](https://www.xonelec.com/mpn/aithinker/aim6213)[M62-13](https://www.xonelec.com/mpn/aithinker/aim6213) [Ai-M61-32S-KIT\(ALL\)](https://www.xonelec.com/mpn/aithinker/aim6132skitall) [Ai-M61-32S\(ALL\)](https://www.xonelec.com/mpn/aithinker/aim6132sall) [Ai-M61-32S](https://www.xonelec.com/mpn/aithinker/aim6132s) [Ai-WB2-12F](https://www.xonelec.com/mpn/aithinker/aiwb212f) [Ai-M62-M2-I](https://www.xonelec.com/mpn/aithinker/aim62m2i) [Ai-WB2-32S](https://www.xonelec.com/mpn/aithinker/aiwb232s) [Ai-M62-13-Kit](https://www.xonelec.com/mpn/aithinker/aim6213kit) [Ai-M62-32S-I](https://www.xonelec.com/mpn/aithinker/aim6232si) [Ai-M61-32S-I](https://www.xonelec.com/mpn/aithinker/aim6132si) [E103-W12X](https://www.xonelec.com/mpn/ebyte/e103w12x) [E103-W04B](https://www.xonelec.com/mpn/ebyte/e103w04b) [E103-W05A](https://www.xonelec.com/mpn/ebyte/e103w05a) [E103-W20\(7628\)](https://www.xonelec.com/mpn/ebyte/e103w207628) [E103-W04](https://www.xonelec.com/mpn/ebyte/e103w04) [E103-W05C](https://www.xonelec.com/mpn/ebyte/e103w05c) [E103-W08A](https://www.xonelec.com/mpn/ebyte/e103w08a) [E103-W03](https://www.xonelec.com/mpn/ebyte/e103w03) [ML307S](https://www.xonelec.com/mpn/chinamobile/ml307s) [MN316-DBRD](https://www.xonelec.com/mpn/chinamobile/mn316dbrd) [ML305](https://www.xonelec.com/mpn/chinamobile/ml305) [M5310-E](https://www.xonelec.com/mpn/chinamobile/m5310e) [ML307A-DCLN](https://www.xonelec.com/mpn/chinamobile/ml307adcln) [ESP32-SOLO-1-N49](https://www.xonelec.com/mpn/espressif/esp32solo1n49) [ESP32-SOLO-1-N16](https://www.xonelec.com/mpn/espressif/esp32solo1n16) [ESP32-S2-WROVER-I-N16R2](https://www.xonelec.com/mpn/espressif/esp32s2wroverin16r2)